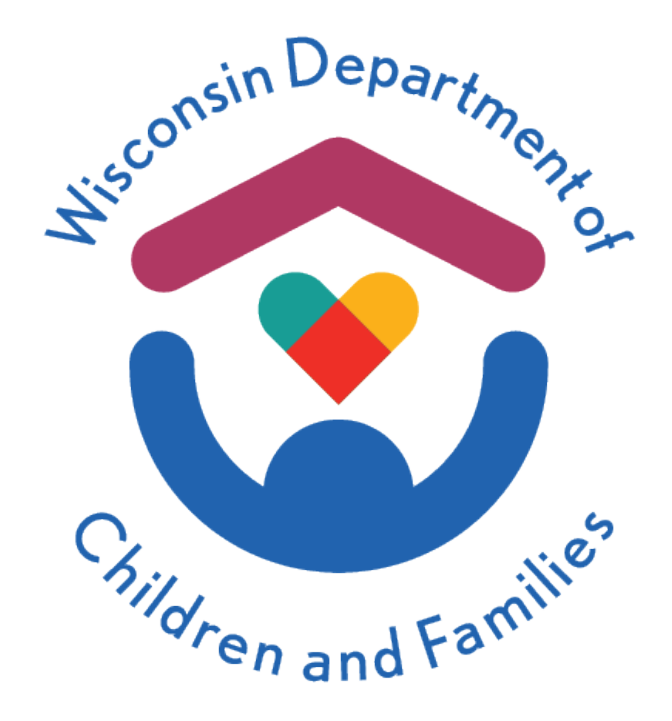

## Wisconsin Child Care Regulatory System (WISCCRS) User Guide

# Reviewing Online Applications

## June 2024

Division of Early Care and Education

### **Table of Contents**

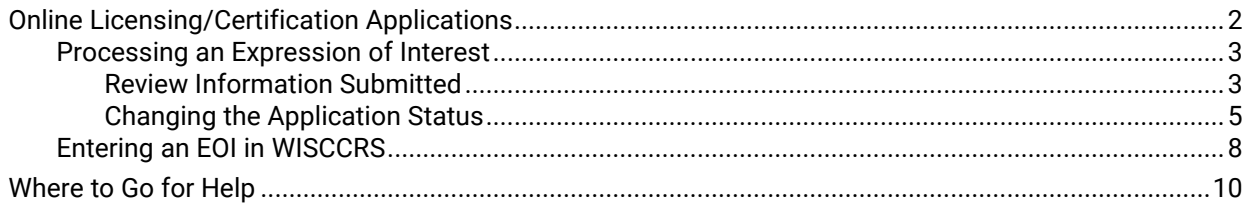

## <span id="page-2-0"></span>**Online Licensing / Certification Applications**

Effective June 1, 2024, potential applicants can create an account through the DWD Account Management System and use those credentials to submit an Expression of Interest (EOI) through the Child Care Provider Portal (CCPP).

The Expression of Interest was designed to gather information on potential applicants earlier in the regulation process, prior to completion of Pre-Licensing / Certification Orientation. It provides another way to connect with the applicant and work through questions and/or concerns they have, that may otherwise result in a complete loss of contact. This module also allows more accurate tracking of the early phases in the regulation process. The EOI will provide more of an opportunity to collect information on when and why an applicant has decided to stop moving forward with becoming a regulated provider.

This guide will walk through all system-related steps that occur throughout the online application process. The EOI is one of the first steps an applicant can take to get connected with an agency worker and begin the Pre-Licensing or Certification Orientation process. The agency workers can support and assist potential new providers while documenting their progress in WISCCRS.

In December 2024, the initial application for certified and licensed child care programs will be automated and available for applicants to fill out online through CCPP. This user guide will be updated to show how agency workers will review and process those incoming applications.

Please reference the [Basics User Guide](https://dcf.wisconsin.gov/files/publications/pdf/2979.pdf) for an overview of WISCCRS, if you are a new user.

#### <span id="page-3-0"></span>**Processing an Expression of Interest**

Once the applicant submits an EOI, a dashboard task is generated to notify the appropriate agency of the submission. The tasks are distributed to the agency depending on what type of regulation was chosen and which county / tribe was selected for the facility location.

Dashboard tasks can be processed directly from the Task Inbox, or they may be assigned to a worker by an agency lead with appropriate access. Assigned tasks populate in the **My Assignments** section of the dashboard.

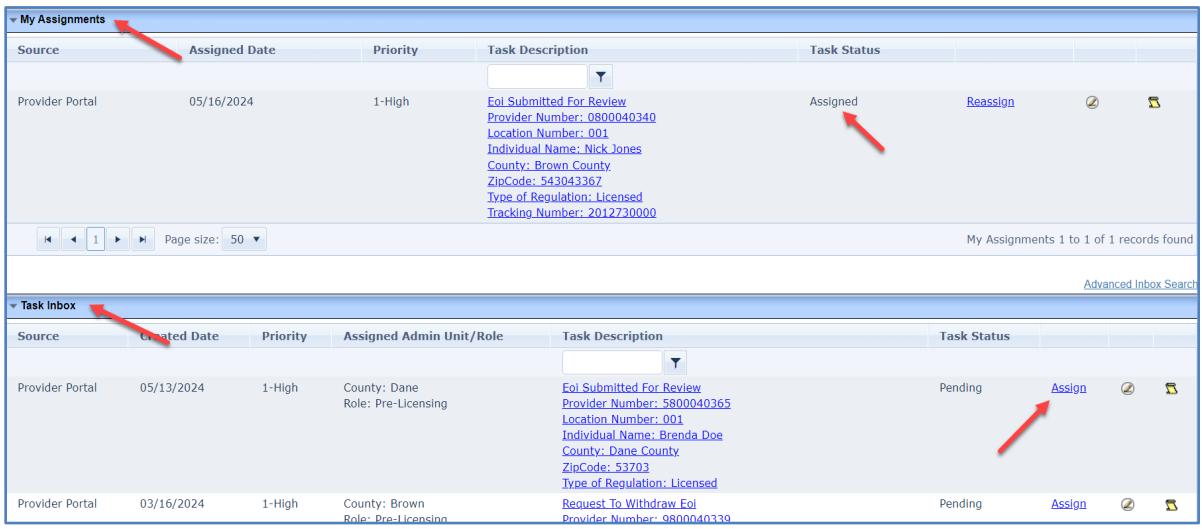

Refer to the [Dashboard](https://dcf.wisconsin.gov/files/publications/pdf/5257.pdf) user quide for more details on how to manage / process these tasks.

The application status is displayed in WISCCRS and CCPP, depending on the actions taken by the applicant in CCPP and the worker as they make updates to the status on the Expression of Interest Decision page, in WISCCRS.

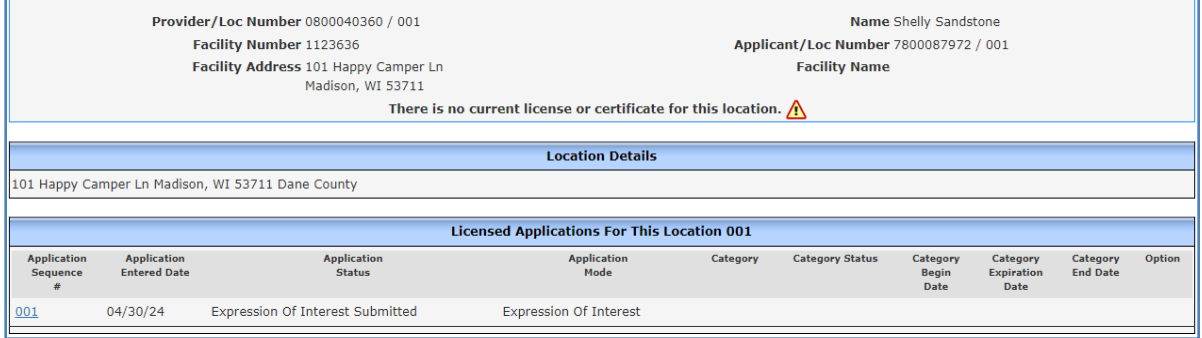

#### <span id="page-3-1"></span>**Review Information Submitted**

After receiving a dashboard task notifying the agency of the new EOI submission, a review must be done promptly. The dashboard task link takes the worker directly to the Applicant Information page where the review can begin. If the applicant contacts you about updating any of their information, you can make the updates here.

#### WISCCRS User Guide – Reviewing Online Applications

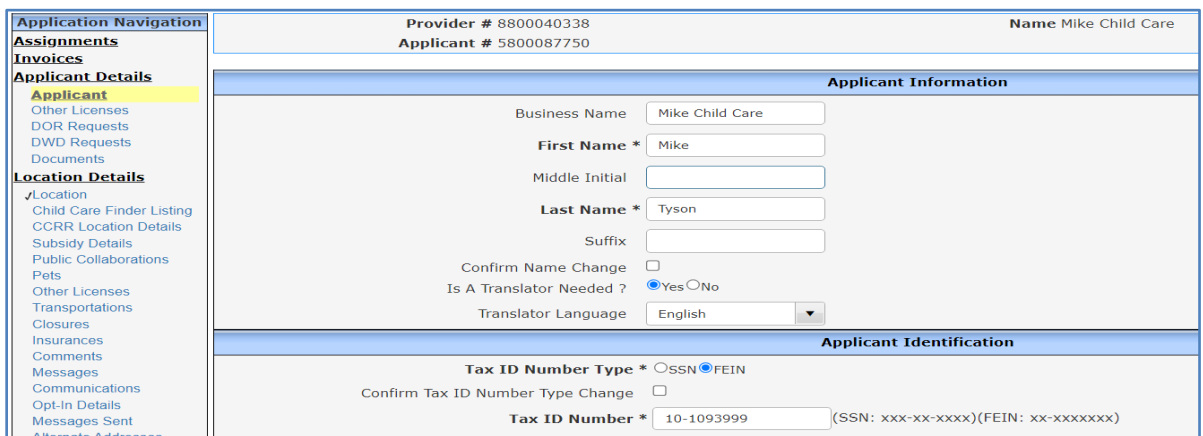

Navigate to the Location Details page. The applicant is only required to enter the facility's location county / tribe to submit an EOI. **However, the location address is required prior to changing the application status to any of the Completed statuses.**

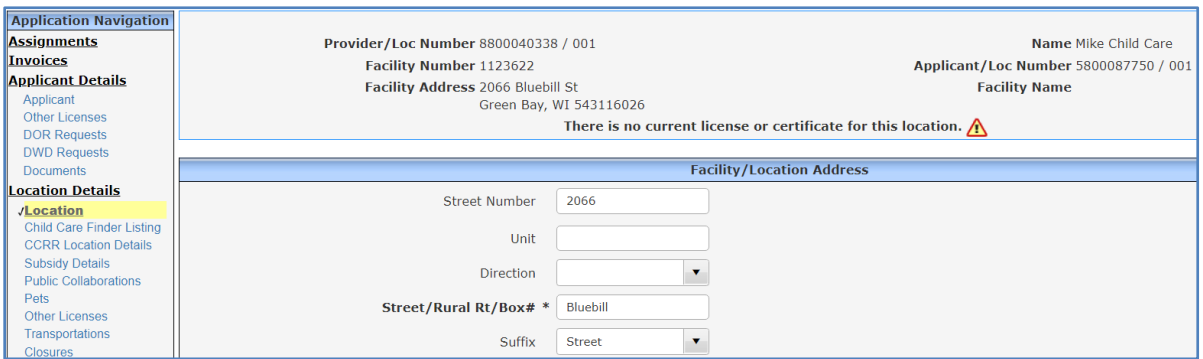

Refer to the [Creating New Provider Records](https://dcf.wisconsin.gov/files/publications/pdf/5076.pdf) user guide for guidance on how the fields should be filled out.

Proceed to the application details section by clicking on the Applications link in the left side navigation menu.

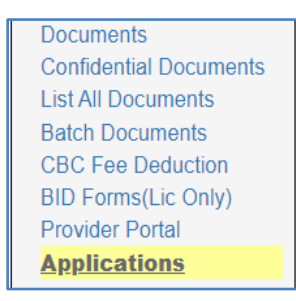

Then select the application sequence (likely 001).

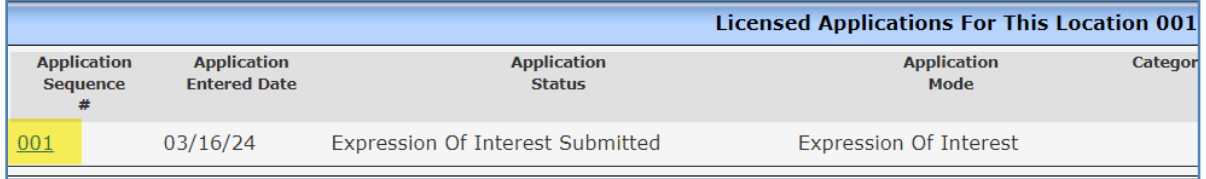

Click on the **EOI Decision** link. This page allows the worker to change the status of the EOI. When the status is updated in WISCCRS, the new status also displays in CCPP for the applicant.

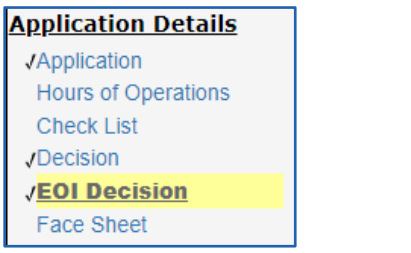

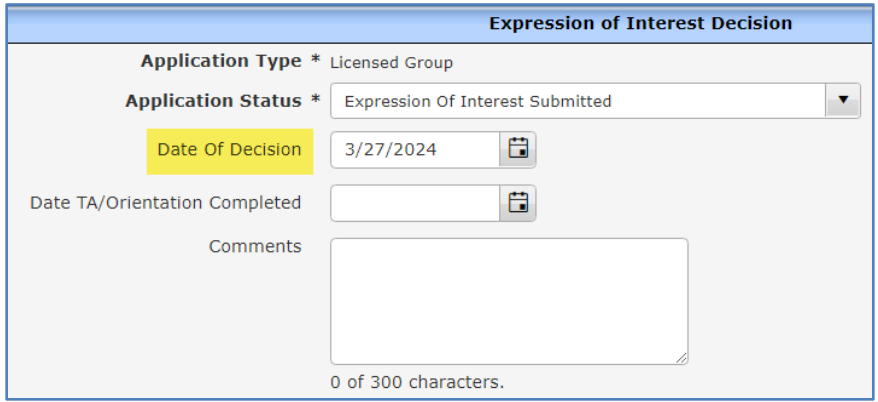

**Note:** The **Date Of Decision** must be entered when changing the status the first time. This date should then be updated each time the status is changed.

Before changing the status in WISCCRS, contact with the applicant should be made to discuss their next steps. Once contact is made, the *dashboard task* should be marked as Processed and the application status should be switched according to what is decided between the worker and the applicant.

See *Changing the Application Status* section below for descriptions of each status.

#### <span id="page-5-0"></span>**Changing the Application Status**

The status of the EOI provides a way to track progress and the amount of time it takes for the applicant and/or worker to move through the various steps of the regulation process, prior to submitting the initial application.

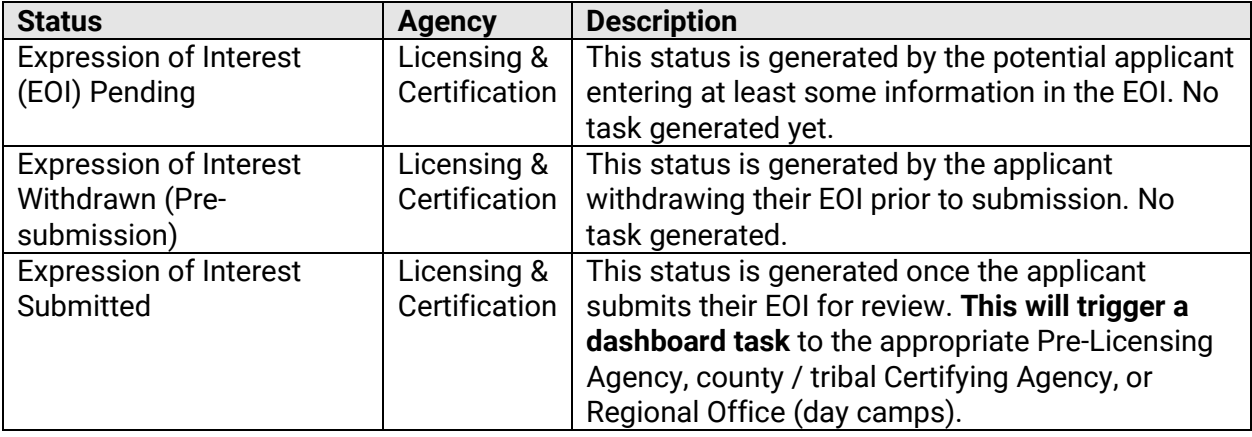

Description of EOI Statuses:

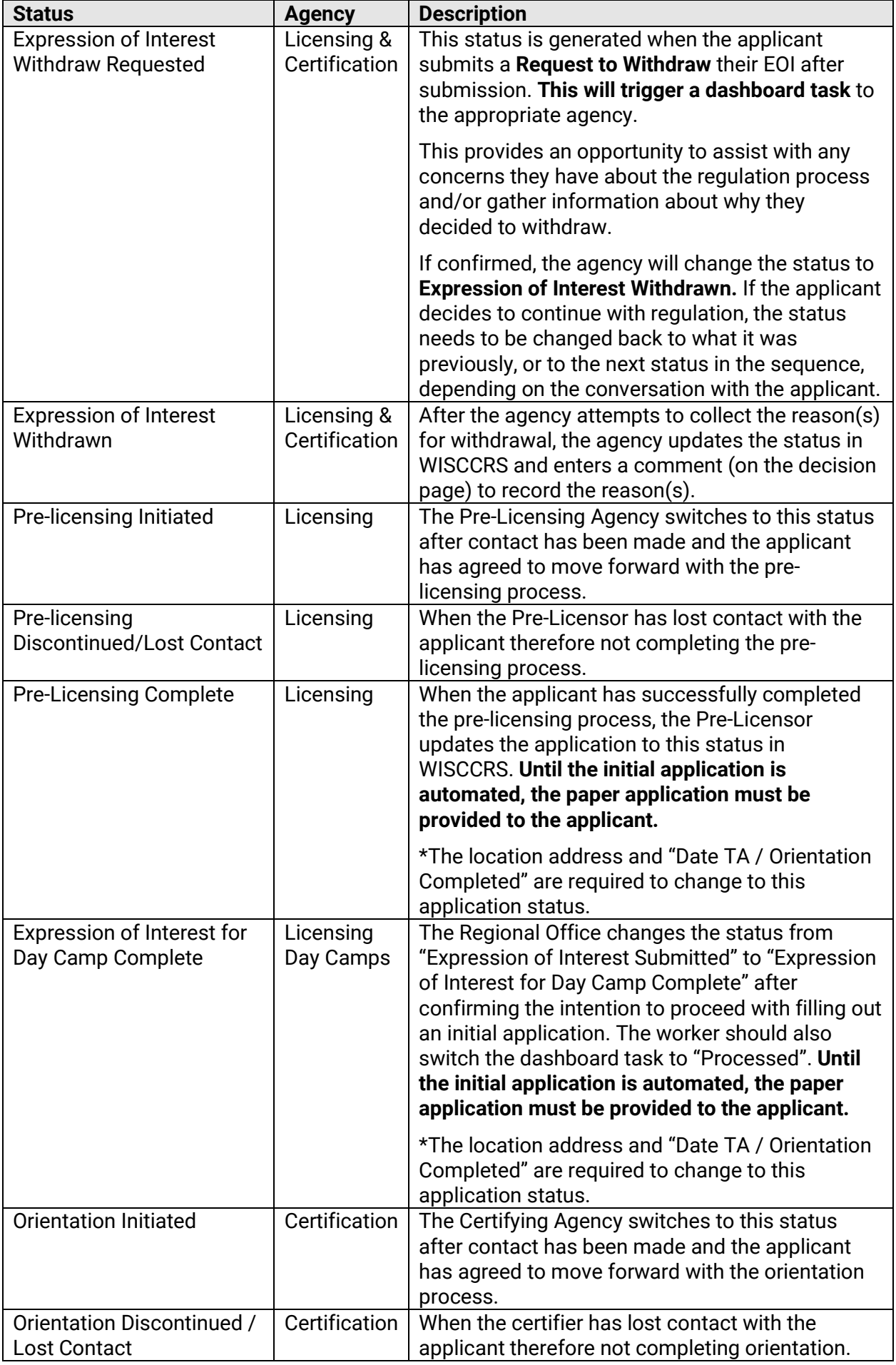

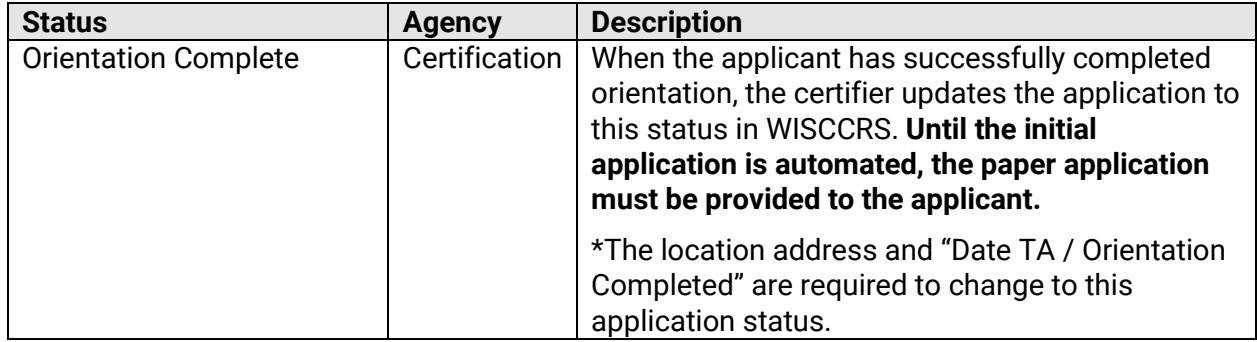

Upon successful completion of orientation, pre-licensing or if the applicant has chosen to become a licensed camp, the application status should be changed to one of the following:

- Orientation Complete
- Pre-Licensing Complete
- Expression of Interest for Day Camp Complete

Remember to change the "Date Of Decision" and enter the "Date TA / Orientation Completed". The "Date TA / Orientation Completed" is required to change to any of the "Complete" application statuses.

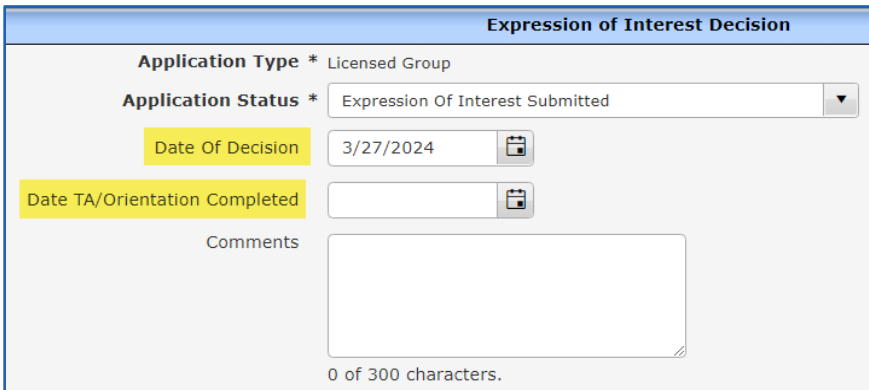

This completes the EOI process and generates the "Initial Application" button in WISCCRS. Until the online application is automated, agencies continue to follow the current paper application process.

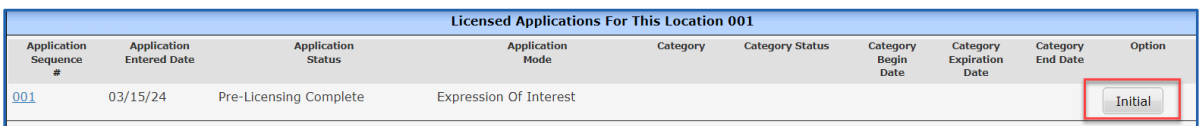

### <span id="page-8-0"></span>**Entering an EOI in WISCCRS**

This option can be used for applicants who may not have the ability to enter an EOI on their own for whatever reason. Entering an EOI through WISCCRS does not generate a dashboard task. The worker must update the application status accordingly.

Click on the Expression of Interest link from the Home page.

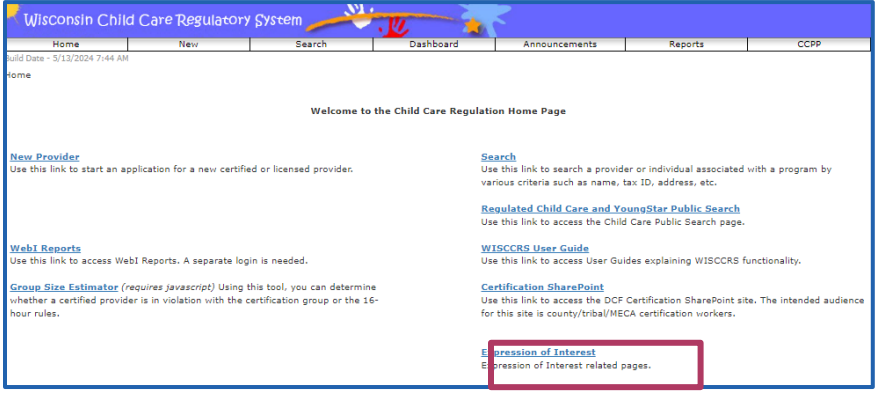

Fill in the information on behalf of the potential applicant.

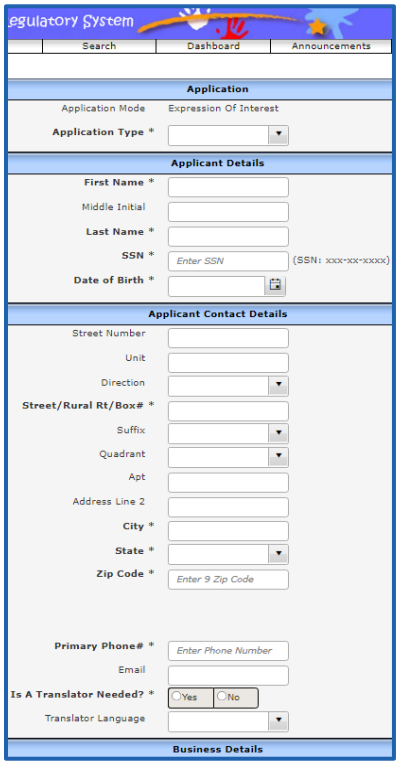

Refer to the [Creating New Provider Records](https://dcf.wisconsin.gov/files/publications/pdf/5076.pdf) user guide for guidance on how the fields should be filled out.

**Note:** If the EOI is entered through WISCCRS, the applicant will not be able to access their CCPP account without an additional step. After creating their DWD account through the management system, they will need to send an email to th[e DCF Service Desk](mailto:dcfservicedesk@wisconsin.gov) requesting access to their CCPP account. The request should include their first and last name along with their DWD account username.

#### **If the applicant does not provide an SSN / ITIN, the EOI cannot be completed. They will need to go through the regulation process without entering the EOI.**

The worker must switch the application status to "Submitted," "Orientation Initiated," or "Pre-Licensing Initiated" depending on the conversation with the applicant. Refer to the **Changing the Application Status** section in this user guide for more details

### <span id="page-10-0"></span>**Where to Go for Help**

If you have questions about the WISCCRS or other child care systems, visit the Systems Contact [Information webpage](https://dcf.wisconsin.gov/childcare/user-guides/systemscontact) to find the right contact to answer your questions.